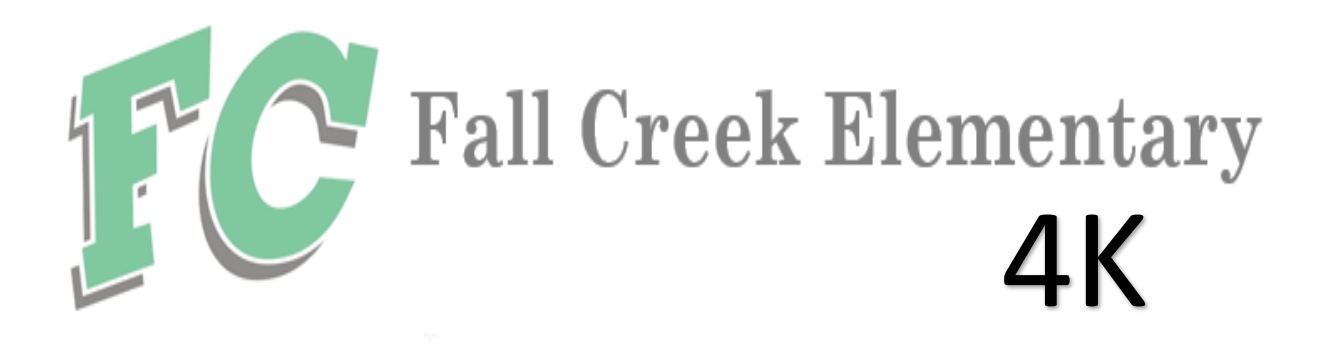

# **HOW TO REGISTER FOR 4K**

### If you are **NEW to the district**:

- Go to the School's Website: [www.fallcreek.k12.wi.us](http://www.fallcreek.k12.wi.us/)
- **-** Click on Schools
- **-** Click on Elementary School
- **-** Click on New Student Online Enrollment
- **-** Fill out form to request an account
- **-** Check email for login and password
- **-** Once you have an account, log in and enroll your student

#### If you already have a student in the district:

- Log into Skyward on a computer (this is not mobile friendly) **-** If you need your login and password, contact the office
- **-** Click on New Student Online Enrollment on the right hand side

## 4K Registration Checklist:

Easy as 1,2,3,4!!

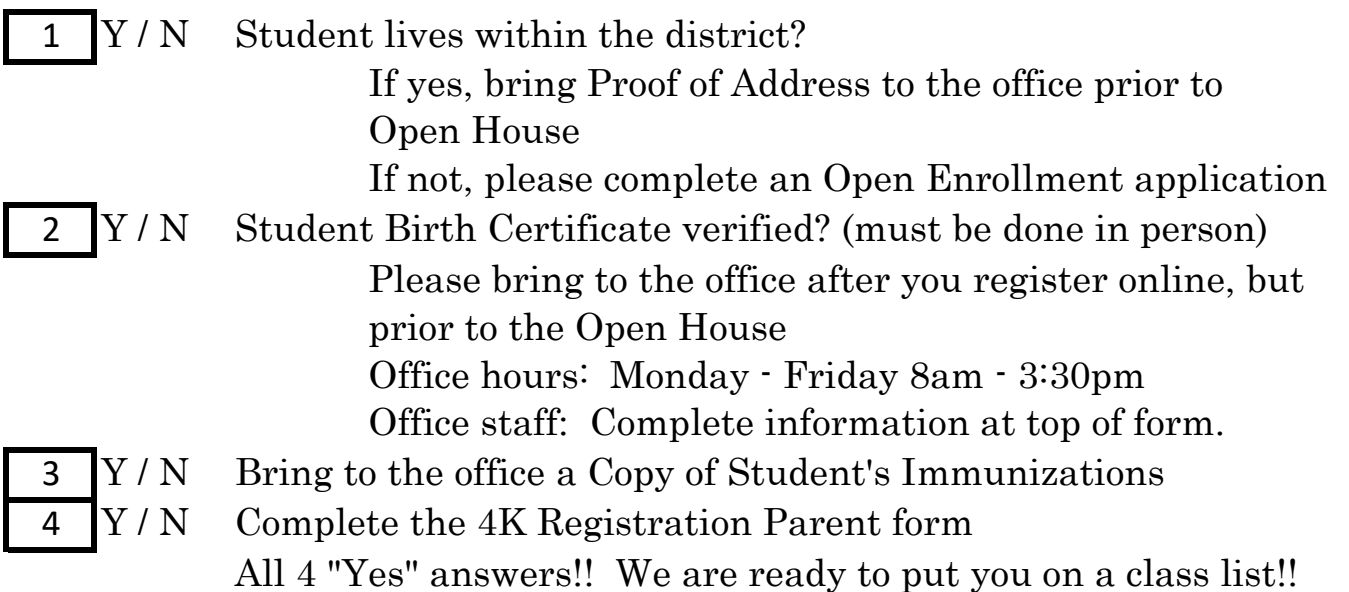